## **how to create a canvas**

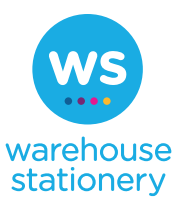

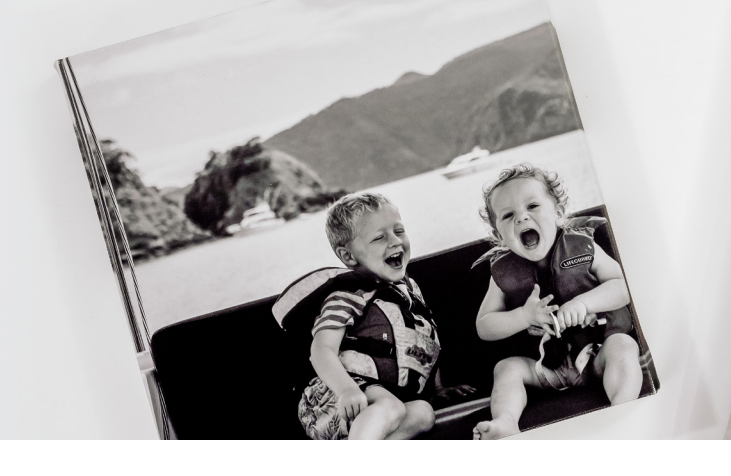

**Watch and learn here >**

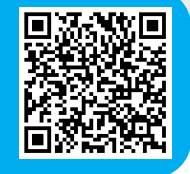

Creating a canvas is easy, it will take you between 2 – 10 minutes to bring your memories to life.

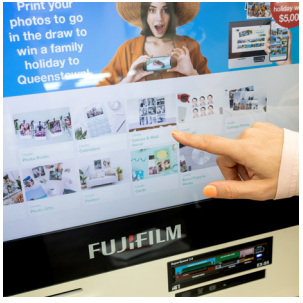

**1** Select 'Create Canvas & Wall Decor'.

**2** Choose your canvas type, shape and size. The process to create each one is the same, but note that sizes will vary depending on the shape of your chosen canvas.

**3** Load your photos. For help with loading photos from your phone, see the 'How to Download Photos from your Phone' instructions.

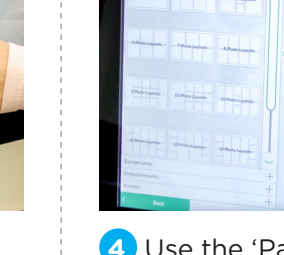

**4** Use the 'Page Layouts' option on the left-hand side of the screen to select the layout and quantity of photos that you want on your canvas. If you choose a layout that's different to the default (a single image), then drag your new layout onto the canvas template window. Take a moment to choose your layout now, because if you change this later, it will remove all of your editing and changes.

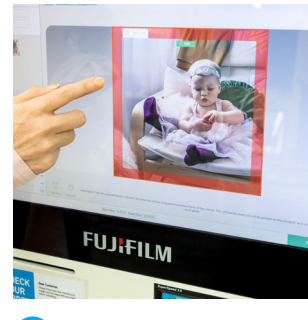

**5** Select 'Pictures' on the left-hand side of the screen, then drag and drop your photo(s) into the canvas template window. You can rotate, crop or adjust your photos using the 'Edit' option (just tap the photo to reveal this function). Note that the red border area is what will wrap around the sides of the canvas, so make sure you adjust your photo(s) as needed.

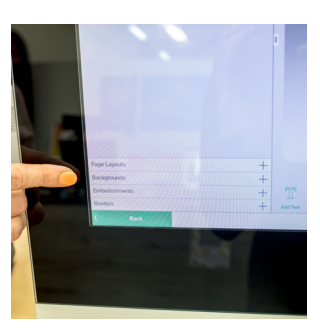

**6** You can use the other editing functions on the left-hand side of screen. Do this by dragging your chosen editing option onto the canvas template window:

- Pictures load more photos, or change the order in which your photos are sorted.
- Backgrounds add colour and designs to your canvas.
- Embellishments choose from different categories to embellish your canvas.
- Borders choose from different categories to add a border to your canvas.

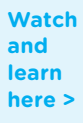

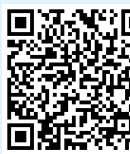

## **how to create a canvas** continued...

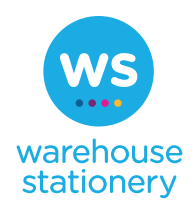

**7** You can also select the 'Add Text' function at the bottom of the screen, to personalise your canvas with a message or statement.

**8** Select 'Continue' at the bottom right of the screen.

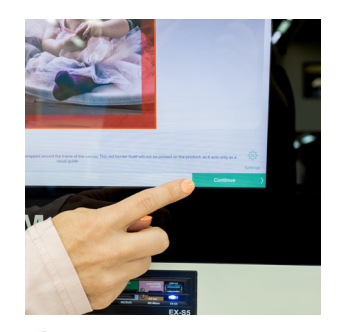

**9** Now preview your canvas – remember that the RED area around the border is what will form the sides of the canvas. You can increase the quantity of your order at the top, and then either:

• Select 'Continue' on the bottom right-hand side of the screen, to proceed; or

• Select 'Back' on the bottom left-hand side of the screen, to return to the editing screen.

**10** Finalise your order by entering your details, and click 'Buy Now' to send your order to print.

**11** Two receipts will print from the Kiosk – take them both over to the counter for payment.